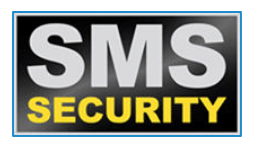

## **HOW TO DOWNLOAD FOOTAGE FROM YOUR**

## **DAHUA NVR SYSTEM**

- 1. Right click on mouse
- 2. Select Main Menu
- 3. Enter password/draw code
- 4. Left click on search
- 5. Select camera on RHS of screen
- 6. Plug in USB drive or Hard Drive
- 7. Select time and date
- 8. Once you have found the footage, press the scissor Icon to stop press the scissor Icon again
- 9. Hit save button next to scissors
- 10. Backup and save to USB drive or Hard Drive